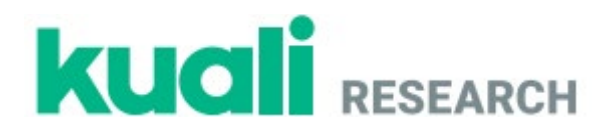

# **Kuali Research**

## **Non-S2S Proposal Development with Summary Budget Training Exercises**

University of California San Diego Train-the-Trainer

## **Exercise 1 – Logging In**

#### **Step No. Instructions**

1 Navigate to: <*insert training site link*>

<sup>2</sup> **Username**: <*enter your username*<sup>&</sup>gt; **Password**: <*enter your password*>

## **Exercise 2 – Searching for Proposals**

#### **Step No. Instructions**

1

2

From the left-hand navigation:

- Click on **Common Tasks**
	- In Common Tasks, elected **Search Proposals**

In the **Development Proposal Lookup** window select/enter:

- − **Proposal Type**: **New**
- − **Proposal State**: **In Progress**
- − **Project Title**: **\*KR Training\***
- − Click the **search** button

3 In the displayed search results:

− Click the **view** link to open one of the proposals

## **Exercise 3 - Initiating a Proposal**

#### **Step No. Instructions**

- <sup>1</sup> From the left-hand navigation:
	- Click on **Common Tasks**
	- In Common Tasks, elected **Create Proposal**

In the **Create Proposal** window select/enter:

- − **Proposal Type**: **New**
- − **Lead Unit**: **000304 - Neurosciences**
- − **Activity Type**: **Clinical Research**
- − **Project Dates**: **01/01/2020** (start date) and **12/31/2024** (end date)
- − **Project Title**: **My Important Project – <enter your initials>**
- − **Sponsor**: **BILL & MELINDA GATES MEDICAL RESEARCH INSTITUTE** *(Quick Tip: you can start typing the sponsor name in the sponsor field and the*
- − **Sponsor deadline**: **09/30/2019**
- − **Sponsor Deadline Type**: **Hard Deadline**

*available options for selection will display)*

- − **Anticipated Agreement Type**: **Contract**
- − Click the **Save and Continue** button
- 3 The **Proposal** will open with the display defaulted to the **Proposal Details** screen.

## **Exercise 4 – Assigning Proposal Roles**

#### **Step No. Instructions**

1 While in the Proposal, click the **Access** panel

#### In the **Permission** screen:

2

- − Click the **Add User** button
- 2
- 
- − In the **Add Permission** window, search for and return **admin**
- − **Assign a role**: **Aggregator Document Level**
- − Click the **Add Permission** button
- 3 Click the **Save** button at the bottom of the **Permissions** screen.

## **Exercise 5 – Completing Delivery Info**

#### **Step No. Instructions**

In the **Delivery Info** screen:

- − **Submission By**: **OSP**
- 1

1

2

- − **Submission Type**: **Electronic**
- − **Submission description: Please email to kat@kuali.co**
- − Click the **Save and Continue** button

## **Exercise 6 – Completing Sponsor & Program Information**

#### **Step No. Instructions**

In the **Sponsor & Program Information** screen select/enter:

- − **Notice of Opportunity**: **Non-Federal Solicitation**
- − **Subawards: checked**
- − **Science Code**: <*select an appropriate option*>
- − Click the **Save and Continue** button

## **Exercise 7 – Adding Key Personnel, Updating Details**

#### **Step No. Instructions**

1 While in the Proposal, select **Key Personnel** → **Personnel** subpanel

In the **Key Personnel** screen:

- − Click the **Add Personnel** button
	- o In the **Add Personnel** window:
		- **▪** Select **Employee** radio button
		- **▪ Last Name**: **Neuroinvestigagor**
		- **▪** Click the **Continue** button
	- o In the **Search Results** window:
		- **▪** Select the radio button for **David Test Neuroinvestigator**
		- **▪** Click the **Continue** button
- o In the **Assign a role** window:
	- **▪** Select the radio button for **Principal Investigator**
	- **▪** Click the **Add Person** button
- − Click the ► next to the name of the **Principal Investigator**
- − Click the tabs to view information
- − Click the **Unit Details** tab and review the Units associated with the PI
- − Click the **Save** button

In the **Key Personnel** screen:

- − Click the **Add Personnel** button
	- o In the **Add Personnel** window:
		- **▪** Select **Non Employee** radio button
		- **▪ Last Name**: **Smith**
		- **▪** Click the **Continue** button
	- o In the **Search Results** window:
		- **▪** Select the radio button for **Smith, Amy**
		- **▪** Click the **Continue** button
	- o In the **Assign a role** window:
		- **▪** Select the radio button for **Key Person**
		- **▪** In the **Key Person's role** field, enter **Subaward PI**
		- **▪** Click the **Add Person** button
- − Click the **Save** button
- − Click the ► next to the name of the **Key Person: Subaward PI**
- 4 Click the **Save and Continue** button

## **Exercise 8 – Adding Special Review / Compliance Information**

**Step No. Instructions**

1

3

#### In the **Compliance** screen:

- − Click the **+ Add compliance entry** button
	- o In the **Add Compliance Entry** window:
		- **Type**: **Human Subjects**
		- **Approval Status**: **Pending**

#### ▪ Click the **Add Entry** button

− Click the **Save** button

## **Exercise 9 – Adding Attachments**

#### **Step No. Instructions**

2

1 While in the Proposal, click the **Attachments** panel

#### In the **Attachments** screen  $\rightarrow$  **Internal** tab:

- − Click the **+ Add** button
	- o In the **Details** window:
		- **▪ Type**: **Complete Proposal Application**
		- **▪ Status**: **Complete**
		- **▪ Description**: **Complete Application**
		- **▪** Click the **Choose File** button and upload **Proposal.pdf** file
		- **▪** Click the **Save** button
- − Click the **Upload & Add** button
	- o In your computer search window locate the appropriate PDF files:
		- **▪ Solicitation.pdf**
		- **▪ SubSOW.pdf**
		- **▪** Click the **Open** button
	- o Select:
		- **▪ Type**: **Solicitation**
		- **▪ Type**: **Subrecipient Documentation**

## **Exercise 10 – Creating a Summary Budget**

#### **Step No. Instructions**

2

1 While in the Proposal, click the **Budget** panel

In the **Budgets** screen:

#### − Click the **+ Add Budget** button

- o In the **Budget Version** window select/enter:
	- **Budget Name**: **My Summary Budget**
	- **Would you like to create a detailed budget or enter a summary only?: Start a summary budget**

## **Exercise 11 – Entering Summary Budget**

#### **Step No. Instructions**

1 While in the **Budget**  $\rightarrow$  **Periods & Totals** panel, click the **Budget Settings** link verify that the correct F&A Rate Type and Unrecovered F&A Rate type is selected (e.g. MTDC or TDC, etc.) If making changes, click the **Apply Changes** button; otherwise click the **Close** button

Complete the **Periods & Totals** panel as follows:

- − **Period 1**
	- o Direct Cost: **100000**
		- o Indirect Cost: **57500**
- − **Period 2**
	- o Direct Cost: **100000**
	- o Indirect Cost: **57752**
- − **Period 3**
	- o Direct Cost: **100000**
	- o Indirect Cost: **58000**
- − **Period 4**
	- o Direct Cost: **100000**
	- o Indirect Cost: **58000**
- − **Period 5**
	- o Direct Cost: **100000**
	- o Indirect Cost: **58000**

Click the **Save** button

## **Exercise 12 – Marking Budget Version as 'Complete' and 'Final'**

**Step No. Instructions**

1 While in the **Budget**, click the **Return to proposal** button

In the **Budgets** section for budget version 1:

 $\mathcal{L}$ 

2

- − Click the **Actions** button and select **Complete Budget**
- − Click the **Actions** button again and select **Include for Submission**

## **Exercise 13 – Other Budget Features: Adjusting Period Boundaries**

## **Step No. Instructions**

#### While in the **Proposal**  $\rightarrow$  **Budget** panel:

− Click the **+ Add Budget** button

1

3

- o In the **Budget Version** window select/enter: ▪ **Budget Name**: **Other Budget Features**
	- **Would you like to create a detailed budget or enter a summary only?: Start a summary budget**
	- Click the **Create Budget** button

Navigate to the **Periods & Totals** screen and modify the existing periods as follows: *(Note: Our entire Project Period is 01/01/2020 – 12/31/2024)*

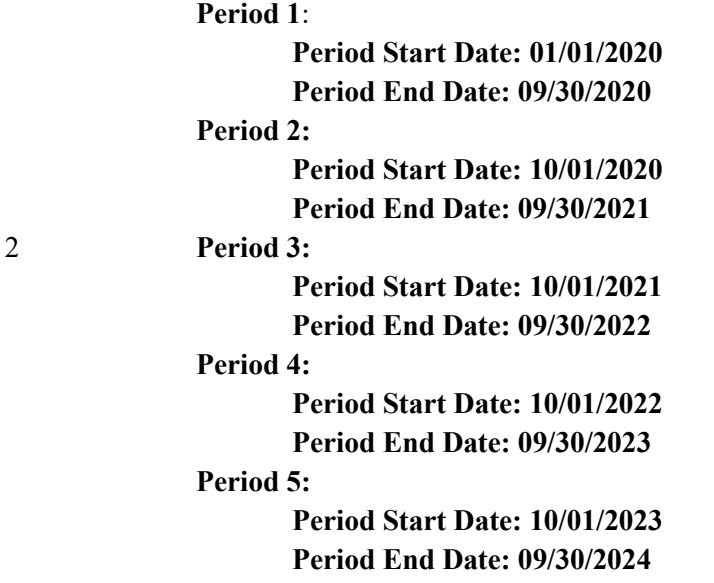

Click the **Add Budget Period** button.

- − In the **Add Budget Period Window** enter:
	- o **Period Start Date: 10/01/2024**
	- o **Period End Date: 12/31/2024**
	- o Click the **Add Budget Period** button

## **Exercise 14 – Completing Questionnaire(s)**

#### **Step No. Instructions**

1 While in the Proposal, click the **Questionnaire** panel

## <sup>2</sup> Complete each **Questionnaire** present

− Click the **Save** button

## **Exercise 15 – Completing Supplemental Information**

# **Step No. Instructions** 1 While in the Proposal, click the **Supplemental Information** panel

- $2^{\text{Complete the fields present}}$ 
	- − Click the **Save** button

## **Exercise 16 – Sending Certification Request**

#### **Step No. Instructions**

- 1 While in the Proposal, navigate to the **Key Personnel**  $\rightarrow$  **Personnel** section
- <sup>2</sup> In the **Key Personnel** section:
	- − Click the **Notify <PI Name>** button

## **Exercise 17 – Validating Proposal**

## **Step No. Instructions**

1 While in the **Proposal** screen, click the **Data Validation** link

- 2 In the **Data Validation** window: − Click the **Turn On** button
- 3 Review the displayed errors/warnings

4 Click the **Fix It** link for one of the errors/warnings

## **Exercise 18 – Submitting Proposal for Review**

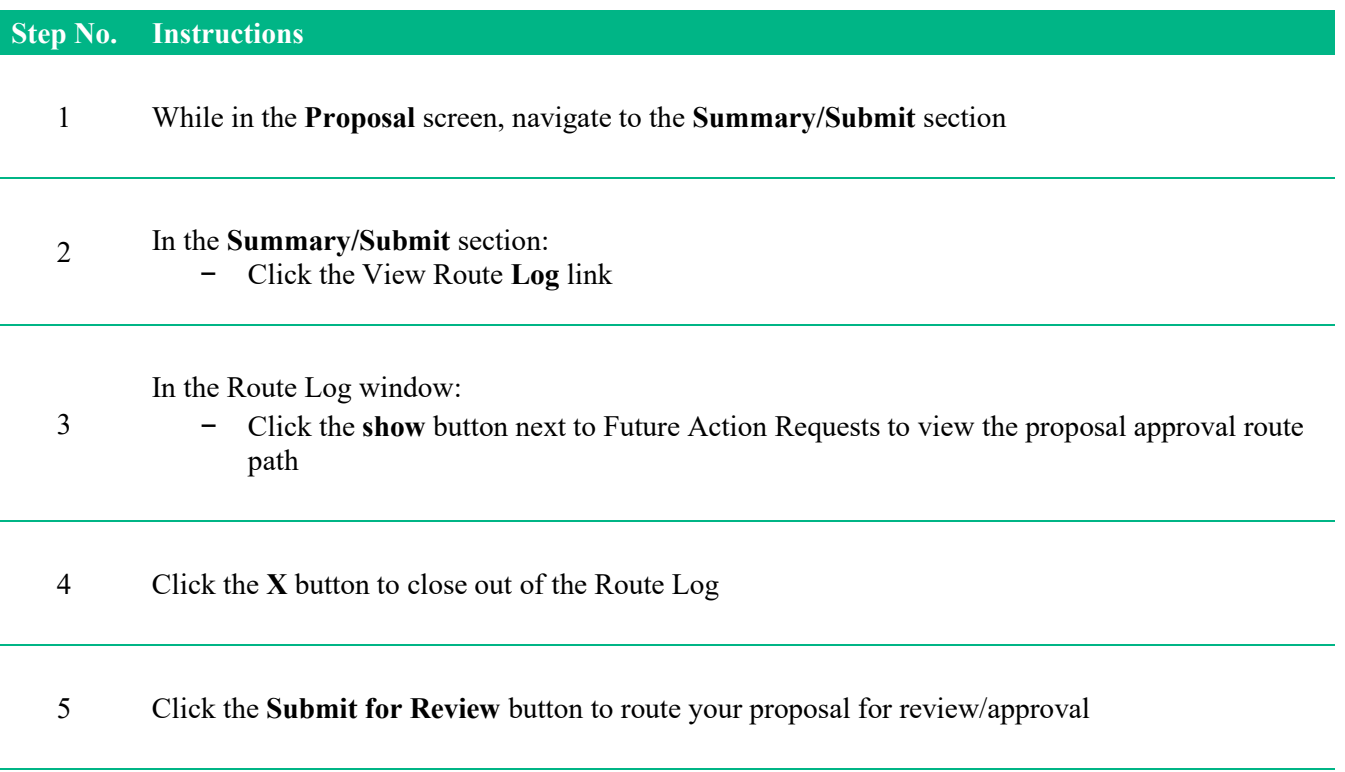

## **Exercise 19 – Accessing Proposal Returned for Corrections**

#### **Step No. Instructions**

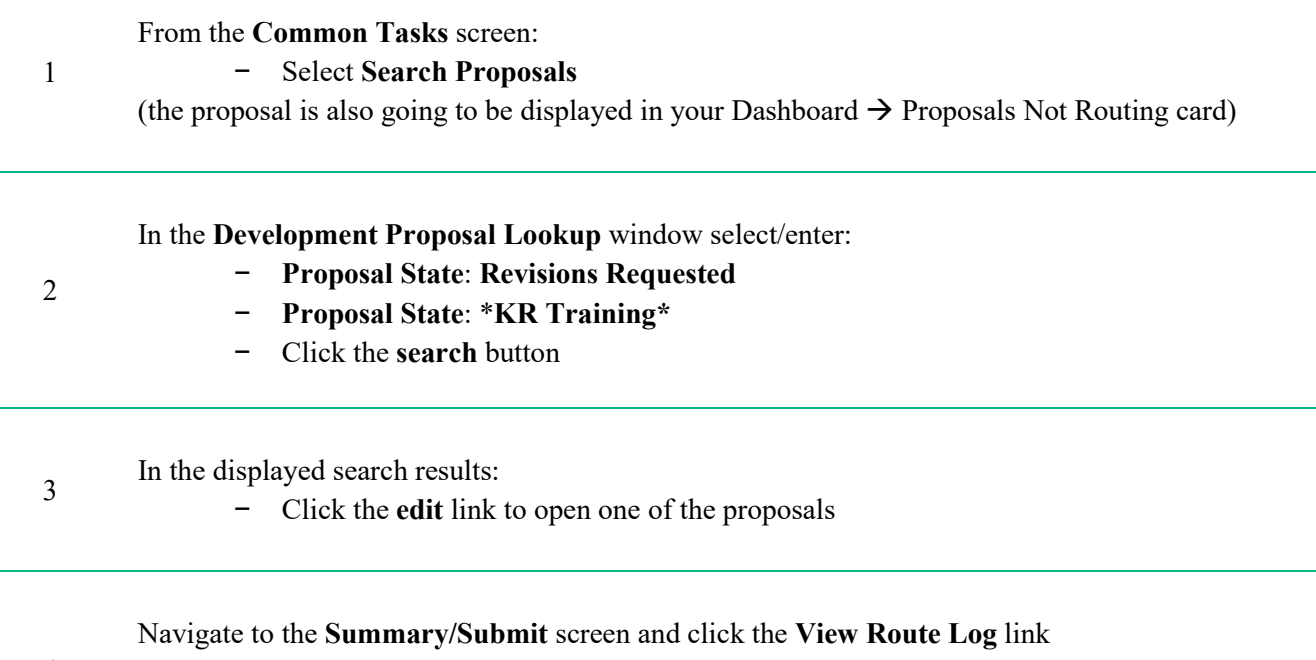

4 *Note: The revision comments included in the Annotation field next to the Approver that returned the proposal for correction*

## **Exercise 20 – Copying Proposal**

#### **Step No. Instructions**

2

1 While in the **Proposal** click the **Copy** link located in the **Proposal Toolbar**

In the **Copy To New Document** window:

- − **Lead Unit**: Select any Lead Unit you want to copy the proposal to
- − **Budget?**: Check the checkbox if you want to copy the **budget**
- − **Budget Version**: Select **All Versions** or Final **Version Only**
- − **Attachments?**: Check the checkbox if you want to copy the **attachments**
- − **Questionnaires?**: Check the checkbox if you want to copy the **questionnaire**(s) answers
- − Click the **Copy…** button